# TP-LINK®

# **Quick Installation Guide**

## LED Explanations

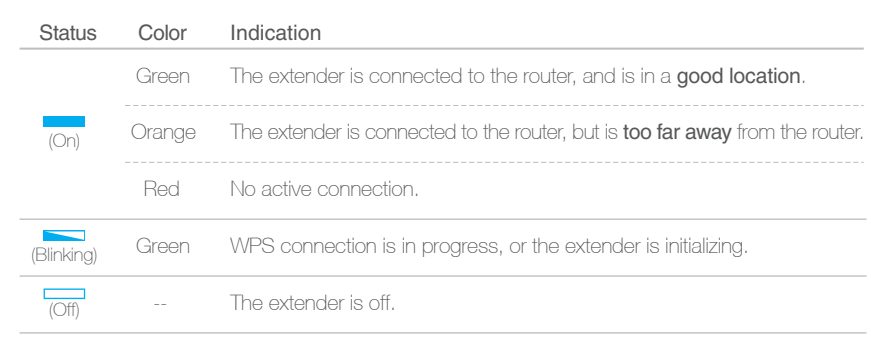

TL-WA855RE Applicable Model:

# **Option ONE** Quick Setup using the WPS Button **ONE** If your router doesn't have a WPS button, or you are not sure, please use Option TWO.

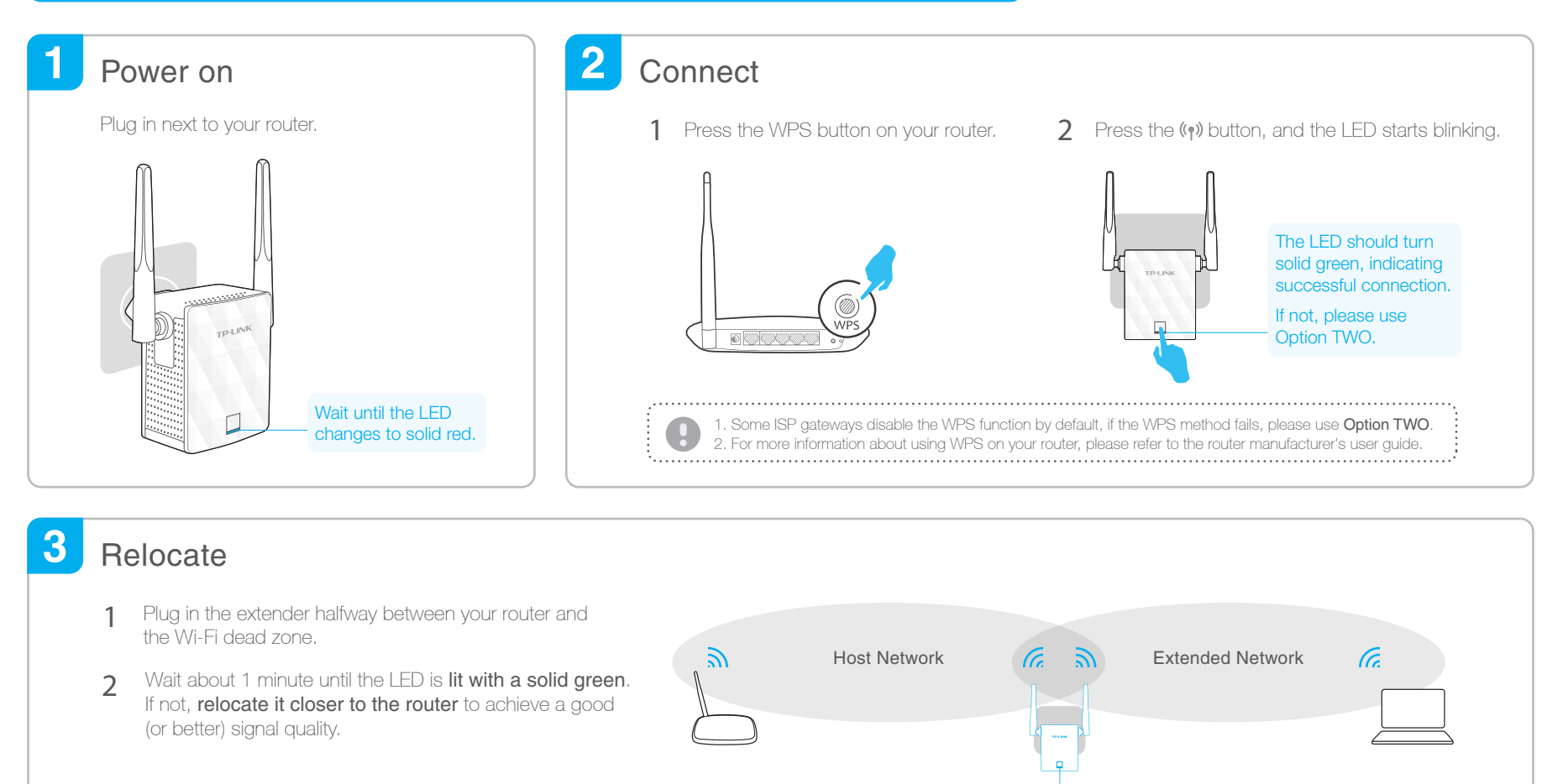

7106505948 REV1.1.0

7106505948 REV1.1.0

**<sup>⊙</sup>Enjoy!** 

The extender adds *\_EXT* to the end of the host network's SSID and uses the same Wi-Fi password.

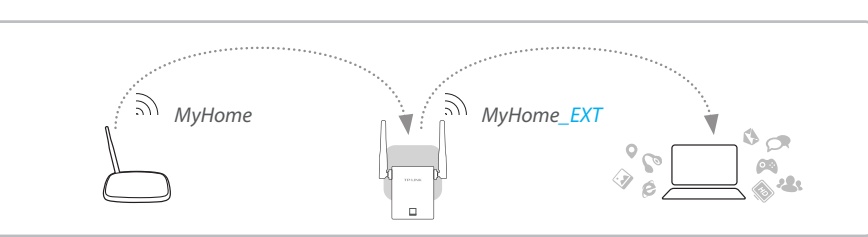

Orange: Too far away Green: Ideal location

## Entertainment Adapter

The extender can be used as a wireless adapter to connect any Ethernet-only device such as a Blu-ray player, game console, DVR, or smart TV to your Wi-Fi network. First, connect the extender to your router using Option ONE or Option TWO, then connect the extender to your Ethernet-only device via an Ethernet cable.

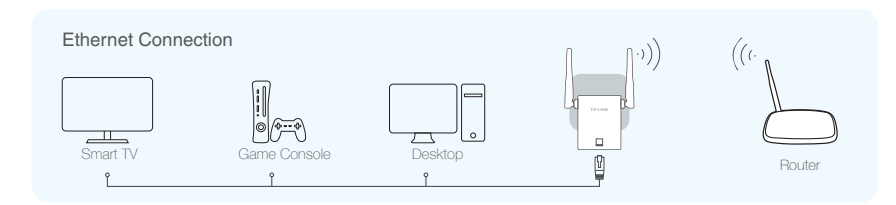

# TP-LINK Tether App

Tether app provides a simple, intuitive way to access, manage your extender using your iOS or Android devices.

Note: AP mode of the extender is not supported by the Tether.

 $|\mathbb{R}|$ ୕ୖୡ on the phone **Tether** 

Turn on/off LED

Setup the extender **Algebra Constants** Modify current settings

 $|\mathscr{E}|$ Block unwelcome devices

1. Download the Tether app from the App Store or Google Play. 2. Ensure your device is wirelessly connected to the extender or to the host router. begin? | 3. Launch the app and start managing your extended network. How to

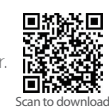

## **Option TWO** Quick Setup using Web Browser

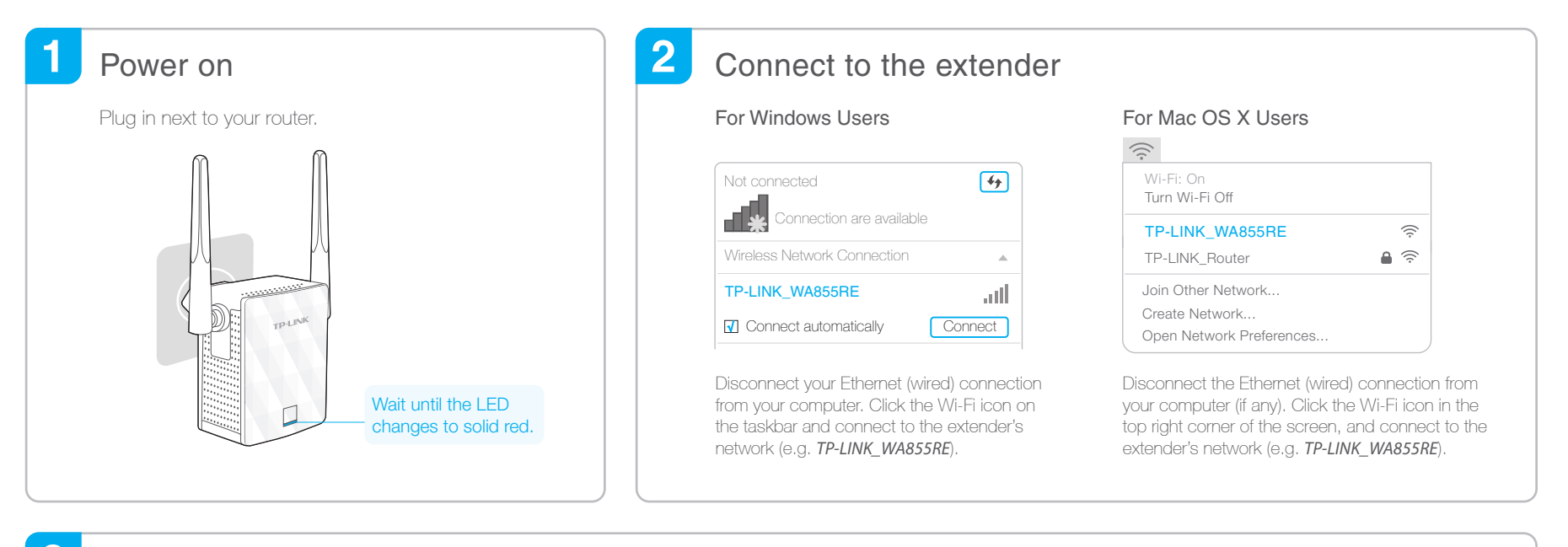

### 3 **Configure**

1 Launch a web browser and type http://tplinkrepeater.net in the address field. Enter *admin* (all lowercase) for both Username and Password, then click Login.

**Summary** 

 $\mathbf{a}$ 

Exit Cher... Rescan

Next

MAC Address 00:0A:EB:13:09:19

Signal MAC Address Security

C0:4A:00:D1:0F:22

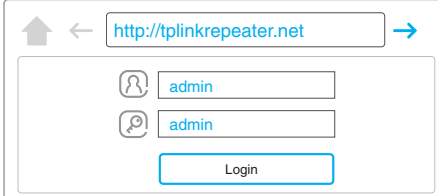

**If** the login window does not pop up, please refer to **FAQ > Q1**  2 Create an account for secure management purpose, then click **Confirm**.

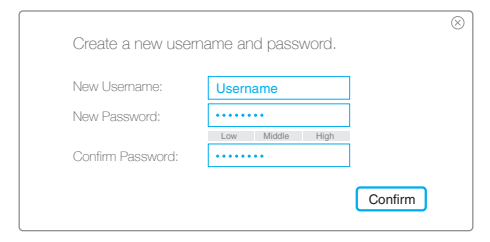

Select your router's 2.4GHz Network and enter its wireless password (NOT the account password you just created for management), then click Next. 3 Select your router's 2.4GHz Network and enter 4 Either keep the default SSID or customize it for 5 Verify your wireless settings and click Save.

Wireless Settings

all

all

MyHome\_EXT Hide SSID broadcast Note: The extended 2.4GHz password is the same as your host password. 2.4GHz Host Network Wireless Settings Summary Copy Host SSID

extended 2.4GHz network, then click Next.

Then check the LED. 5

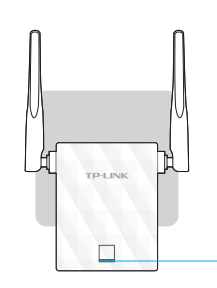

The LED should turn solid green, indicating successful connection. If not, please refer to  $FAQ > Q3$ .

Host 2.4GHz password:

Please select 2.4GHz host network.

**SSID** MyHo

 $123$ 

TP-LINK\_Router

ID

2.4GHz Host Network

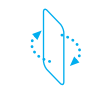

Flip this piece of paper, and refer to Step 3 of Option ONE.

## Relocate **Enjoy!**

Unless you customized the extended network name during the configuration, the extender adds *\_EXT* to the end of the host network's SSID and uses the same Wi-Fi password.

Back Next

## **FAQ(Frequently Asked Questions)**

### Q1. What should I do if I cannot access the extender's web management page?

A1: Make sure your computer is connected to the extended network.

- A2: Make sure your computer is set to obtain an IP address automatically.
- A3: Use the IP address to access the extender. The default IP is 192.168.0.254. If the extender has connected to the router, you should go to your router's DHCP client list to obtain the extender's current IP address.
- A4: Reset the extender and connect to its wireless network, enter http://tplinkrepeater.net or 192.168.0.254 in the web browser and press Enter.

If the problem still exists, please refer to the FAQs (NO. 931 & NO. 504) at www.tp-link.com for detailed instructions.

### Q2. How do I reset the extender?

A: While the extender is powered on, use a pin to press the RESET button, the LED should turn off momentarily, then release the button.

### Q3. Why does the LED not turn solid green or orange after I completed Option TWO?

- A1: You may have entered the incorrect Wi-Fi password of your host network during the configuration. Log into the extender's web management page to check the password and try again.
- A2: Reset the extender and go through the configuration again.

### Q4. I enabled a wireless MAC filter, wireless access control, or access control list (ACL) on my router, what should I do before configuring and using the extender?

A: If your host router's wireless MAC filter, wireless access control, or access control list (ACL) is enabled, you may need further settings on the router so that devices connected to the extended Wi-Fi have no problem to access the Internet.

For details, please visit www.tp-link.com and refer to the FAQ section in the extender's User Guide.